[Dr](javascript:void(0);)upal 8 / Mi[gr](javascript:void(0);)ation Documentation / Wo[rks](javascript:void(0);) Documentation / Works API I[mp](javascript:void(0);)ort for Single College

### **Works API Import for Single College**

how to import Works API data for a single college

Tue, 09 Jul 2019 20:55:40 GMT by Hinte019@umn.edu

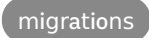

# Documentation for setting up a site with the **works module for a specific college**

### Local setup if creating a new site or importing old site

\*Requires Docker, Composer and DDEV to be installed\*

clone d8-composer repo into new folder. eg:

git clone https://github.umn.edu/drupalplatform/d8-composer.git sitename

Put SQL DB backup from live site into new folder if you have a live site. Rename to "sitename.sql"

- Run " composer install" in new folder (folder with composer.json file)
- cd into your "sites" folder. Put your default repo into your sites folder. ex:

git clone https://github.umn.edu/provost/sitename.git default

#### …or if it's a new site:

git clone https://github.umn.edu/drupalsites/d8sites.git default

- $\bullet$  cd back to composer folder and run "ddev config" and answer a few questions.
- Run " ddev start ".
- Run " ddev import-db --src=sitename.sql " to import db backup or run Drupal installation if you have no db backup. Use "drd uli" to log in to start new installation.

Run " ddev exec drush cr "

#### Set some settings

 $\bullet$  Ssh into the container with "ddev ssh"

```
If using a db backup from a live server:
Run drush pmu -y simplesamlphp auth memcache domain 301 redirect
acquia_purge purge
```
- **Run** drush -y config-set system.performance css.preprocess 0
- Run drush -y config-set system.performance js.preprocess 0
- **Run** drush config-set system.file path.temporary /tmp
- Edit docroot/sites/development.services.yml to contain the following:

```
parameters:
  http.response.debug cacheability headers: true
  twig.config:
    debug: true
    auto reload: true
    cache: false
services:
  cache.backend.null:
    class: Drupal\Core\Cache\NullBackendFactory
```
Edit docroot/sites/default/settings.php - the following can go anywhere in that file:

```
$settings['container_yamls'][] = DRUPAL_ROOT .
'/sites/development.services.yml';
$settings['cache']['bin']['render'] = 'cache.backend.null';
$settings['cache']['bins']['dynamic_page_cache'] = 'cache.backend.null';
```
- Type " exit"
- Run " ddev exec drush cr "

#### Turn on some modules:

```
ddev exec drush en -y module filter dblog migrate migrate api migrate drupal
migrate drupal ui migrate plus migrate tools migrate upgrade
```
ddev exec drush en -y digitalmeasures migrate migrate process regex migrate process s3 migrate process skip migrate process trim migrate process url migrate process vardump migrate process xml umn dm storage umn dm migrate

**• Run** " ddev exec drush uli " to login

## **Post installation:**

This module comes with a set of College Migration YML files that are not automatically installed. After enabling the modules, look in the "college migrations" directory of "umn dm migrate" for the YML file corresponding to the college you wish to migrate for this site. Then use the Single Import feature of your Drupal site to install those Migration configs here:

http://your.site/admin/config/development/configuration/single/import

- Copy code from file. Select "migration" for configuration type and paste in the code. Then click "import"
- Go to Configuration->System->Digital Measures in the Drupal UI. Select the "Production" endpoint and Paste in your college's Works API username and password.

### **Run migration:**

- ddev exec drush migrate-import --update --group=umn\_dm\_profile\_staging
- ddev exec drush migrate-import --update --group=umn\_dm\_profile\_fragments
- ddev exec drush migrate-import --update --group=umn dm files
- ddev exec drush migrate-import --update --group=umn digital measures  $\bullet$
- If you go to "http://sitename.ddev.loca[l/dm\\_pr](http://sitename.ddev.local/dm_profile)ofile", you will see your imported data

**print**

<u>s produced and the control of the control of the control of the control of the control of the control of the co</u>